# I'm a Supporter of Water

#### Administrators of Municipalities

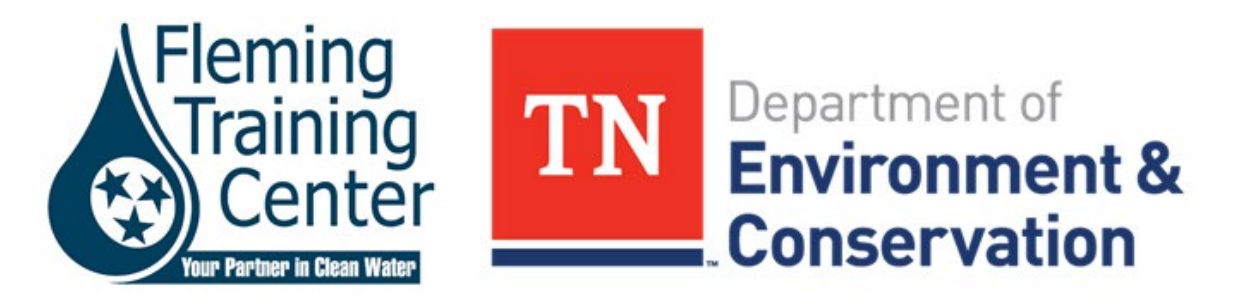

#### Digital Certification Renewals

#### This December TDEC will begin using digital notifications for Operator certification renewals

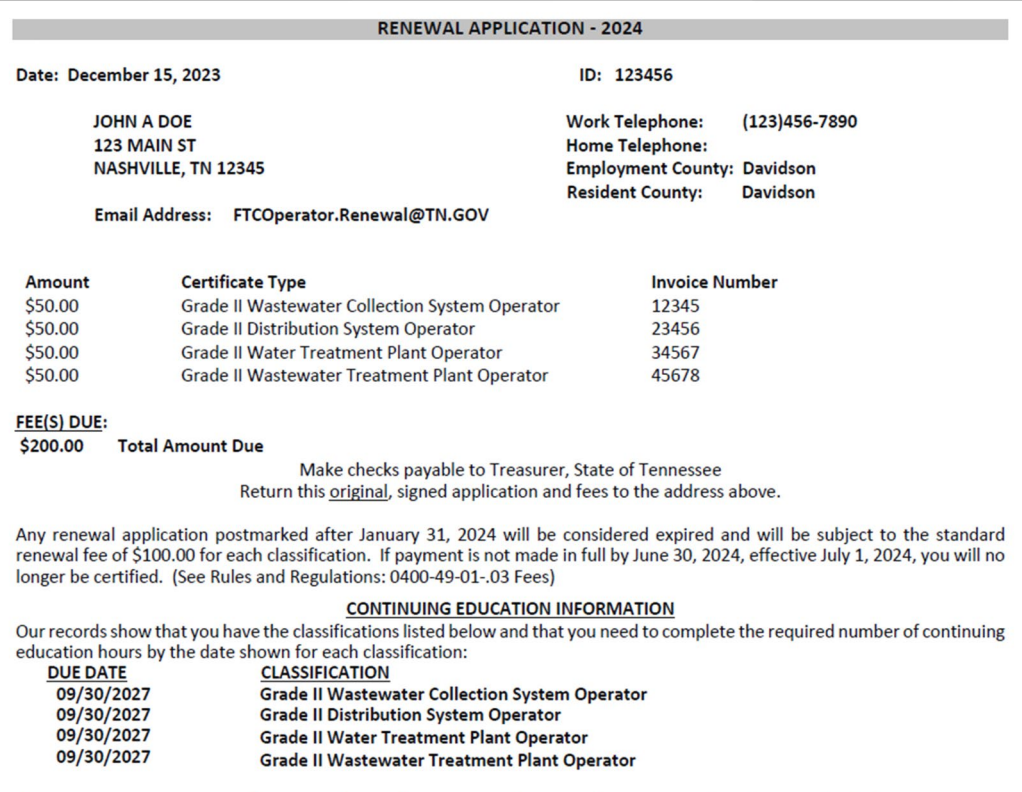

Please correct any incorrect information above. If continuing education information needs undating, include documentation

#### Preparation

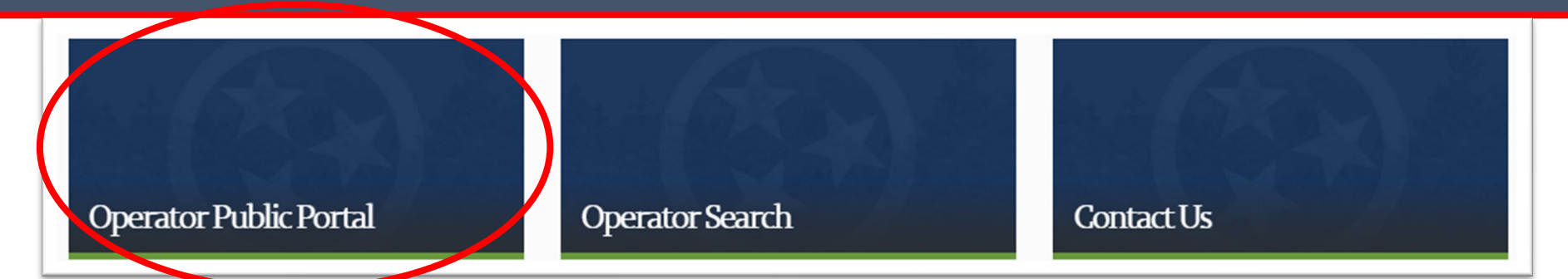

- Enter your email address, this will be used to log in
- Enter your new user information and select "Continue"
- If the registration was a success, you will receive a verification email from bg-help\_desk@tn.gov. You must click on the verification link provided in the email within 30 minutes

If you do not already have a TDEC customer account please register by clicking the button below.

#### **Register Here**

If you already have an account but have forgotten your password you can reset it here.

Return to Web Site

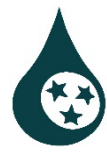

## Preparation

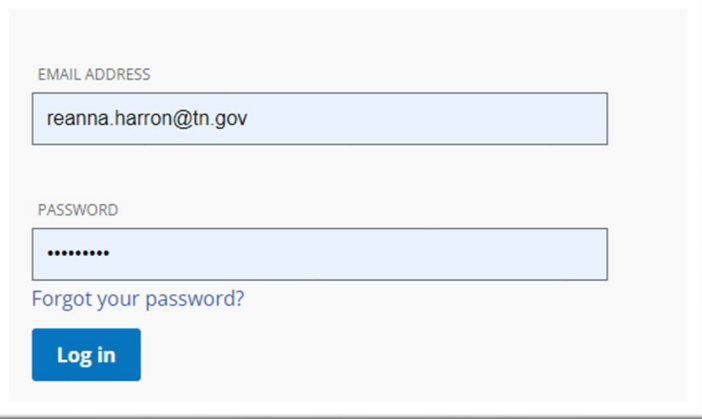

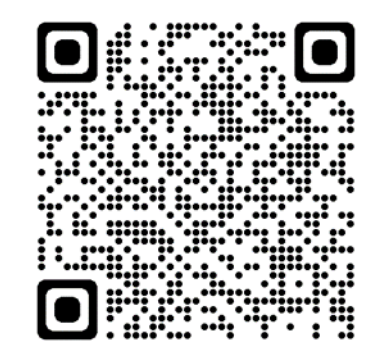

This QR code will take you directly to the portal web page

- Select "Log In" to enter the email and password you created
- Select Phone or Email to receive a verification code by text message or email. **This verification process will happen each time you log in**
- Enter the code and click Continue
- When you see the "Welcome" screen, you have successfully entered the FTC Public Portal

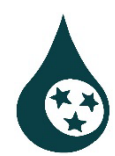

## Record Updates

- Assisting Operators in updating their records with current information will ensure delivery of their annual documents
- You can not update an operators record from this portal
- When a document is submitted by mail or email the record is updated with the most recent information. E.g., applications, abbreviated exam applications, training registration forms, or the information update form pictured on the right

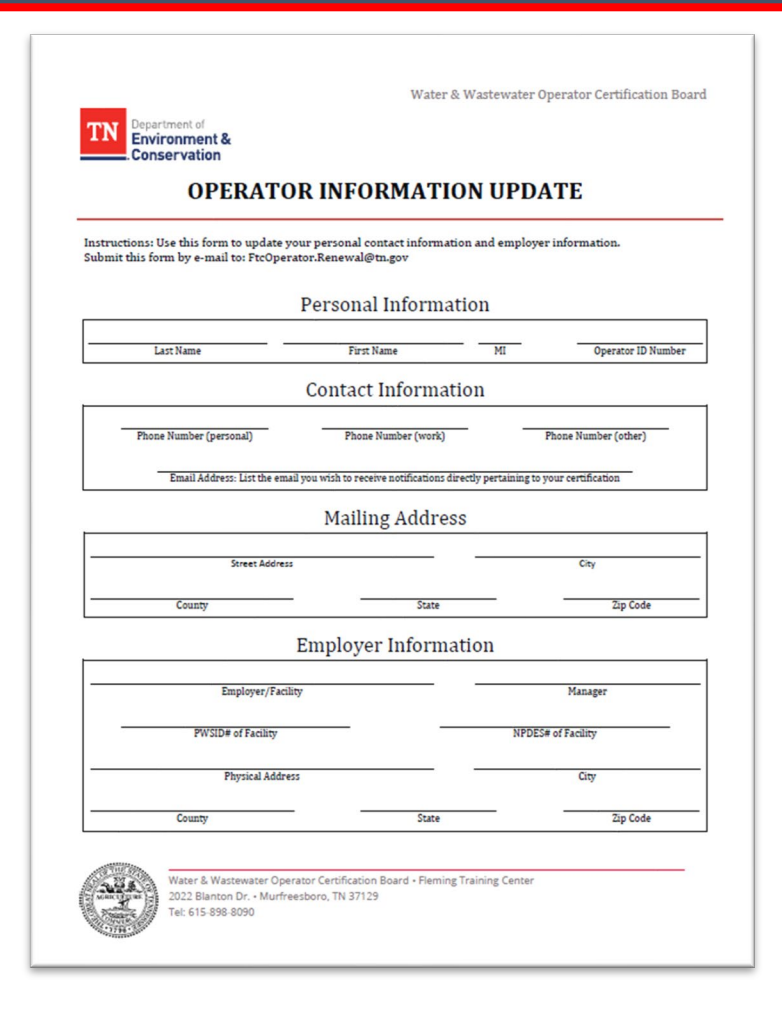

#### Notifications

**Renewal notifications will not come by mail this year**

- We suggest adding Fleming.Training@TN.gov to your contacts to avoid the email from going to your junk or spam folders
- Emails will contain a link in the body directing the you to the Public Portal
- There will be 2 attachments:
	- The renewal invoice
	- A schedule of upcoming CE opportunities hosted by the State through FTC

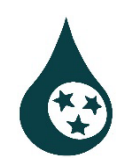

## Log In

- Log in to your public portal account, select the "Invoices & Payments" tab
- On the "Other Invoices" tab, search by the invoice number and operator's last name
- Refer to the renewal application form for the invoice number(s) associated with the certificate(s)
- Click Checkout when you have found all the certificate(s) you need to pay for

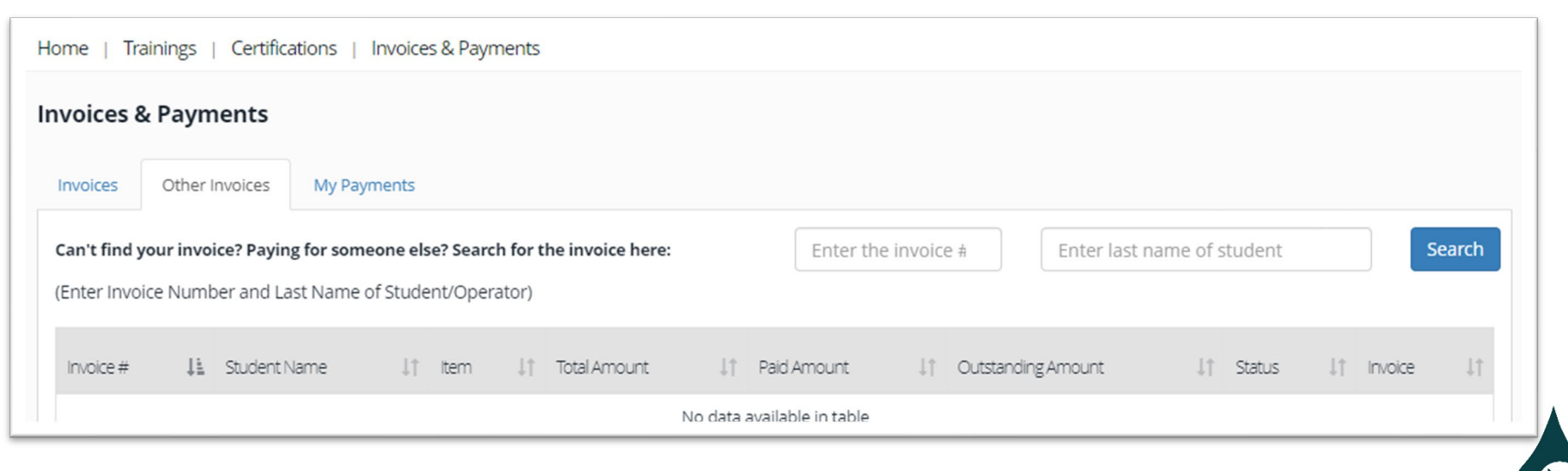

#### Payments

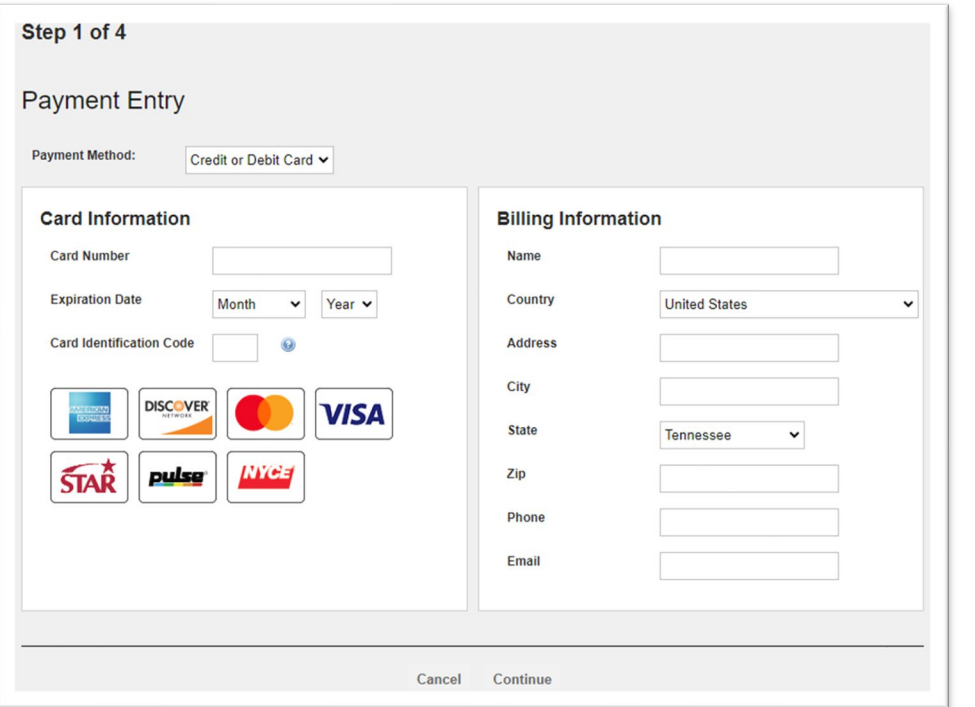

When the fee is processed, a receipt will be sent to the email address you entered on the billing information page

- Click Checkout when you have found all the certificate(s) you need to pay for
- Click Proceed to Payment, then Continue
- Credit and debit cards, or E-Checks are acceptable forms of payment
- Complete the payment prompts

Please allow at least 15 business days to receive operator card in the mail

#### Process Overview

- Collect invoices from Operators
- Log in to your public portal account
- Select "Invoices & Payments"
- Add certificate(s) to checkout and proceed to payment
- Complete payment prompts
- Instant receipt by email
- Operator cards received by physical mail

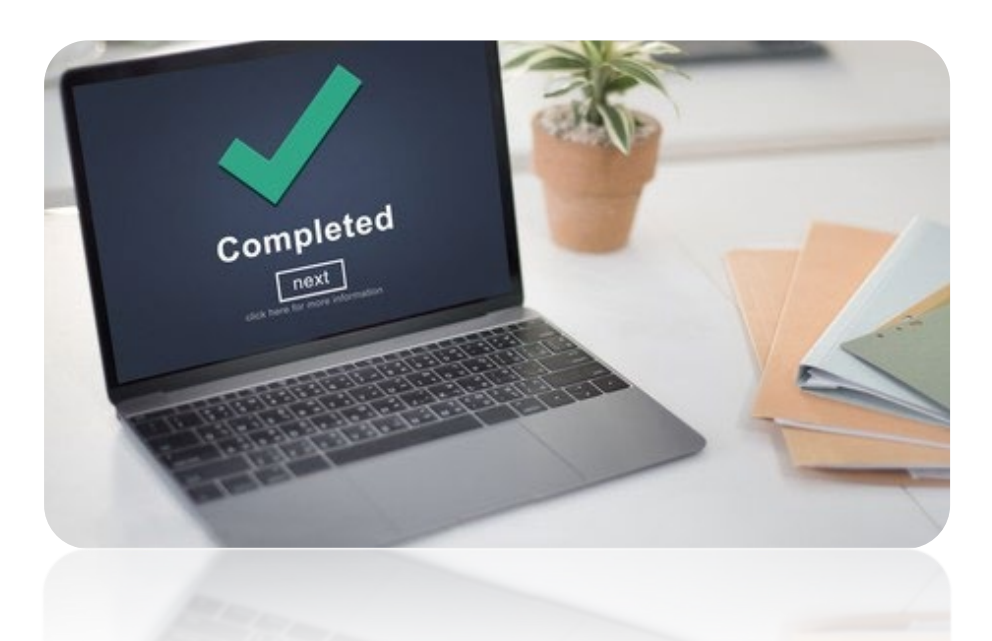

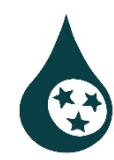

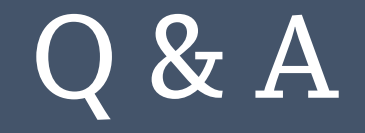

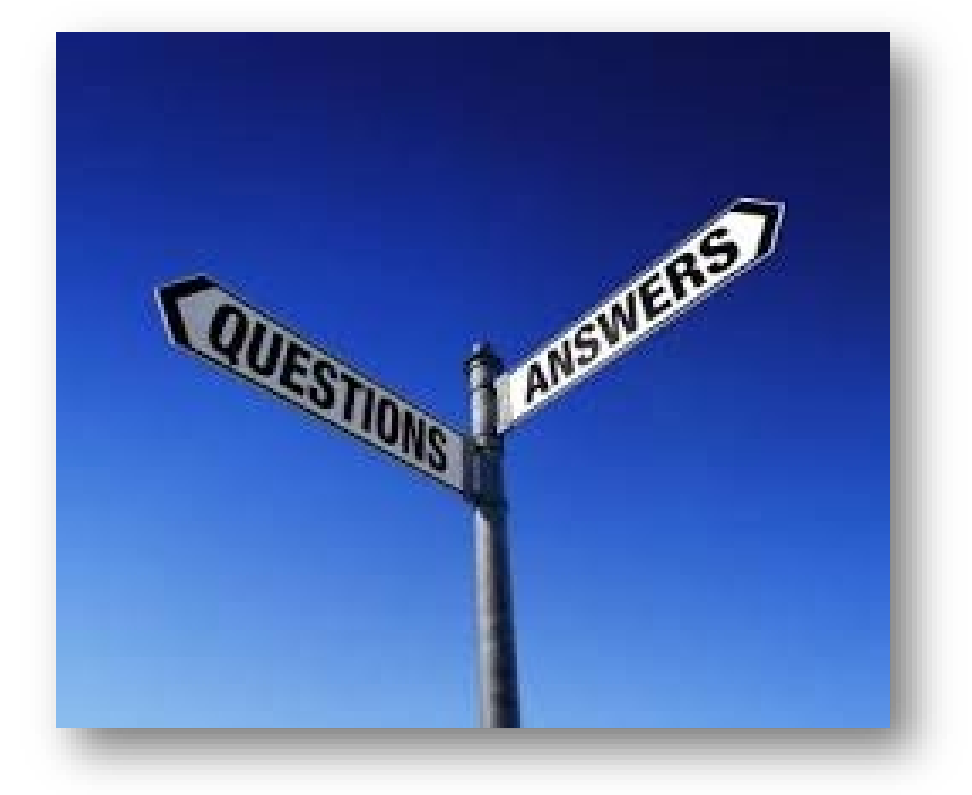

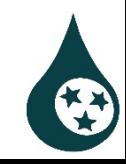

## Next Meeting Topics

#### **Administrators of Municipalities Quarterly Meeting**

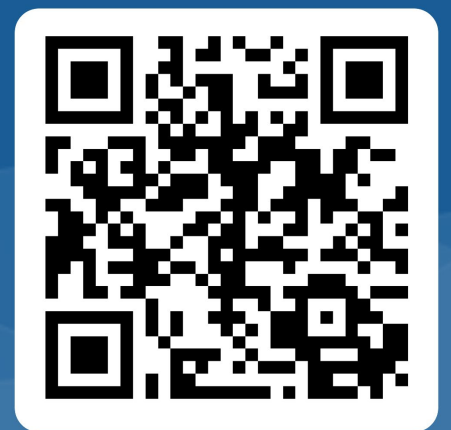

Thank you for your attendance & participation.

We would like to collect your feedback, to help improve this event in the future.

All submissions are anonymous.

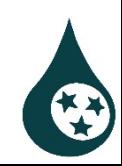